# MYED BC ELEMENTARY SCHEDULING

# PURPOSE

How to add a student to either one or multiple sections (courses).

# QUICK INSTRUCTIONS

If you've done the process before but need a quick reminder.

## SINGLE SECTIONS

**Note:** Multiple Sections instructions can be used for Single Sections if desired

#### **Removing a student(s) from a single section**

• Schedule TT > Select Section > Roster Leaf > Select Student(s) > Options > Delete

#### **Adding a student(s) to a single section**

• Schedule TT > Select Section > Roster Leaf > Options > Add > Selection > Select Student(s) > OK

#### MULTIPLE SECTIONS

#### **Removing a student from multiple sections**

• Student TT > Select Student > Schedule ST > Workspace SST > Select Sections to remove > Click Drop > Click Post

#### **Adding a student to all sections for a division**

- Student TT > Select Student > Add or change Homeroom Number for student
- Student TT > Select Student > Schedule ST > Workspace SST >
- Select > Set Platoon to Homeroom value > Tick Allow Conflicts (necessary due to all sections being in same block)
- Tick the sections student needs (ensure grade level is correct) > Click OK > Post

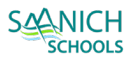

## EXPANDED INSTRUCTIONS

Step-by-Step instructions if you haven't done the process before.

#### SINGLE SECTIONS

Student(s)

Note: Multiple Sections instructions can be used for Single Sections if desired

#### REMOVING A STUDENT(S) FROM A SINGLE SECTION

**1.** Schedule TT > Select Section

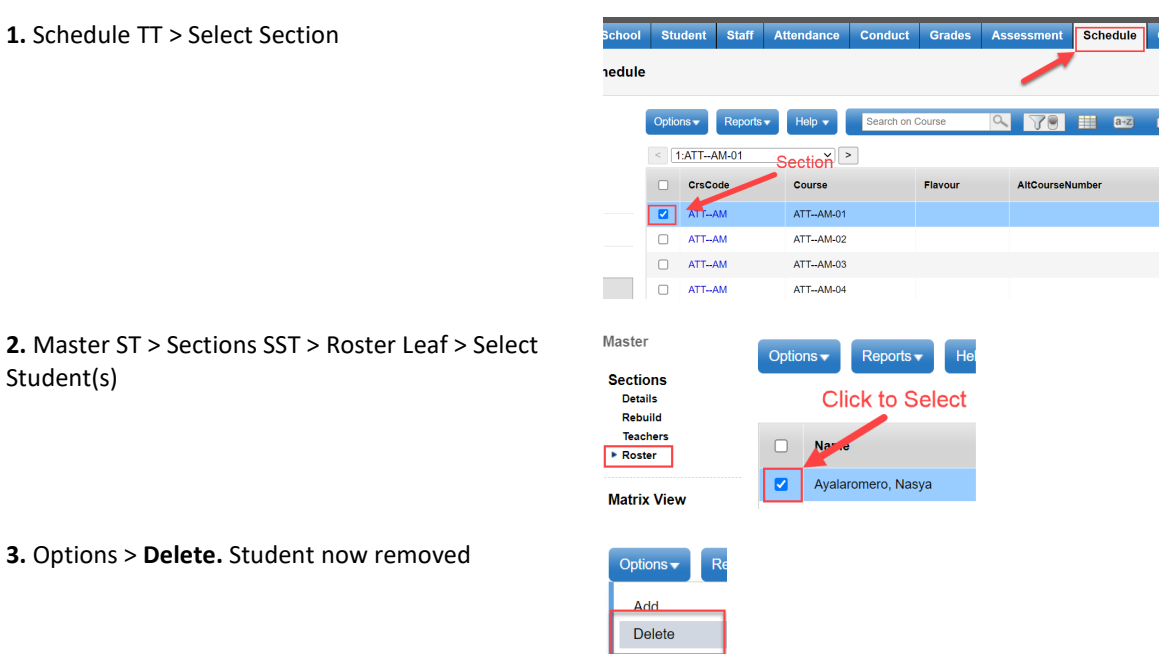

# ADDING A STUDENT(S) TO A SINGLE SECTION

**3.** Options > **Delete.** Student now removed

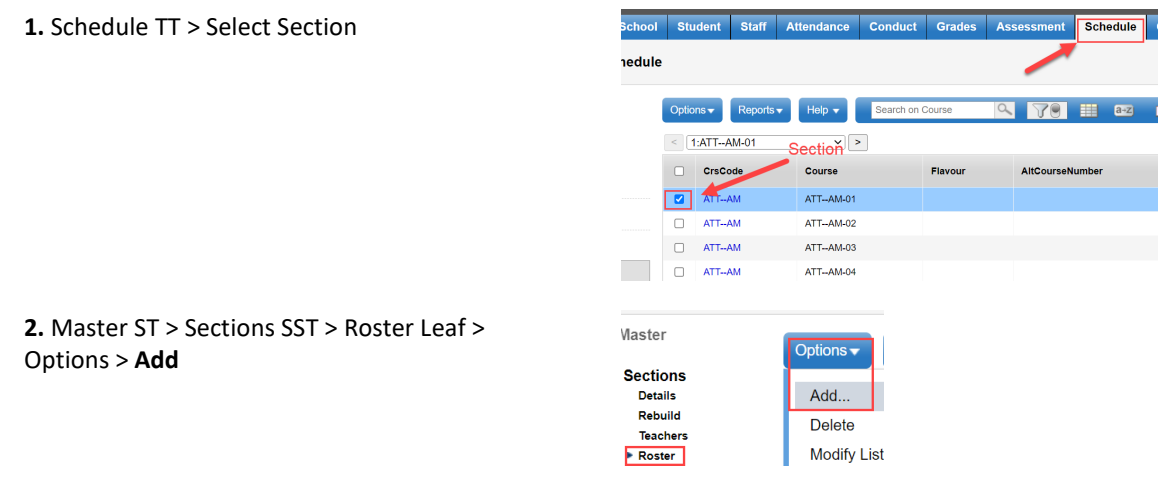

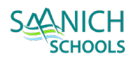

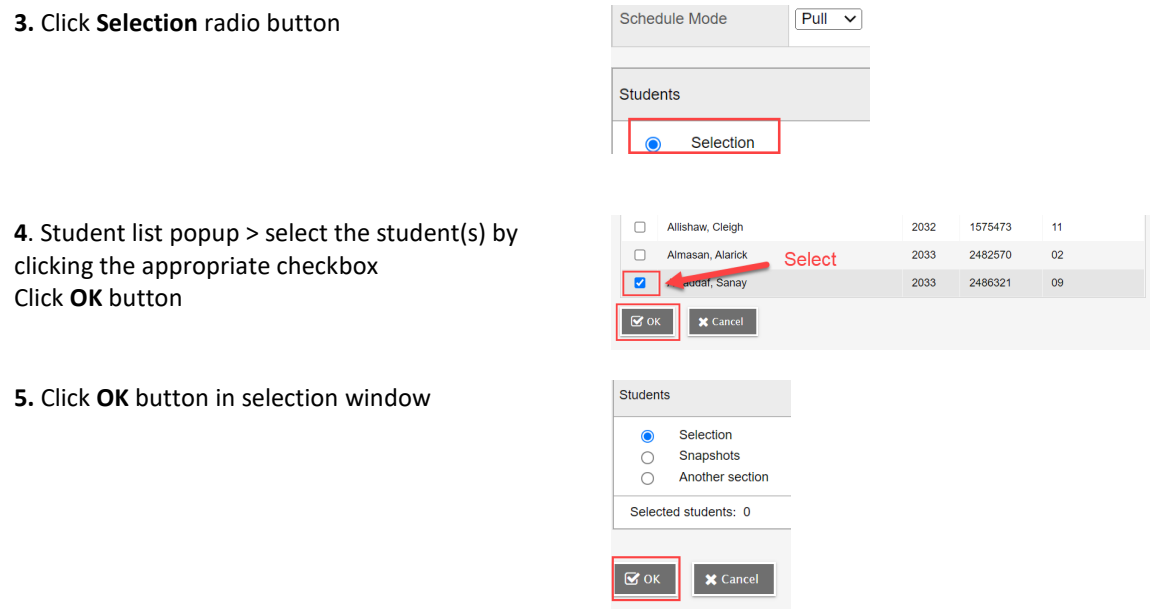

## MULTIPLE SECTIONS

## REMOVING A STUDENT FROM MULTIPLE SECTIONS

**1.** Student TT > Select Student

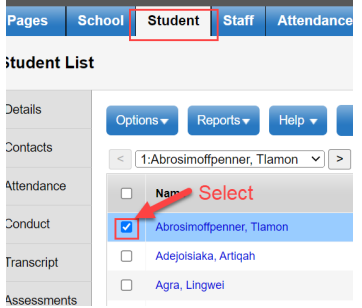

**2.** Schedule ST > Workspace SST > Select Sections to remove

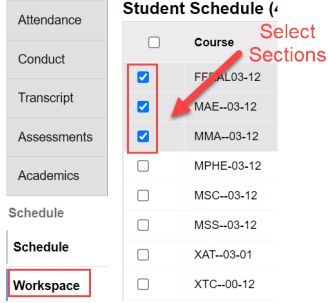

**A** Select...  $\bullet$  **Drop**  $\bullet$  **C** Reschedule...

## **3.** Click **Drop** button

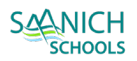

**4.** Click **Post** button. Student now removed.

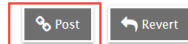

#### ADDING A STUDENT TO ALL SECTIONS FOR A DIVISION

### **1.** Student TT > Select Student

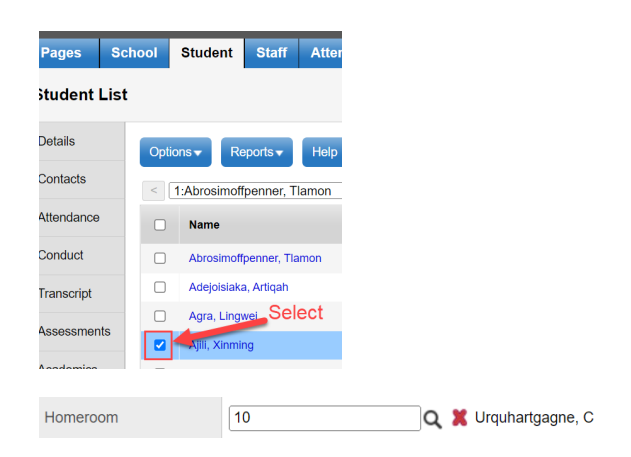

**2.** Add homeroom Student Demographics > Homeroom Use  $\alpha$  to select from pick list or enter the number

**3**. Student TT > Select Student > Schedule ST > Workspace SST > **Select** button

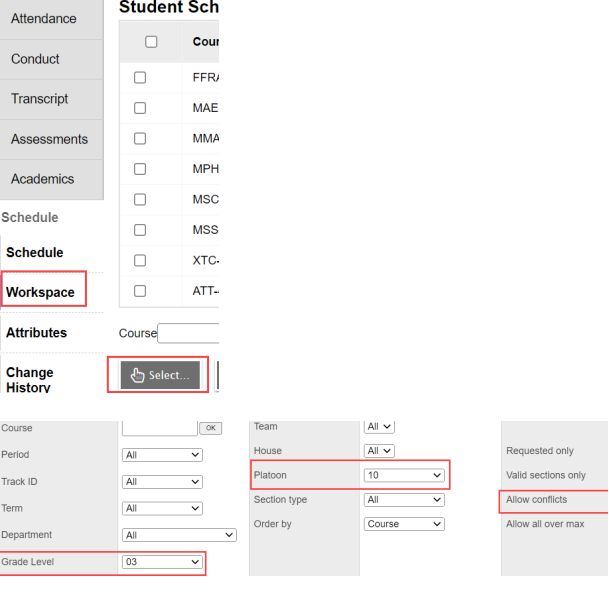

**4.** Filter the courses

- Select Grade
- Set Platoon to Homeroom value
- Tick Allow Conflicts (necessary due to all sections being in same block)

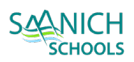

**5.** Tick the sections student needs (ensure grade level is correct) > Click **OK**

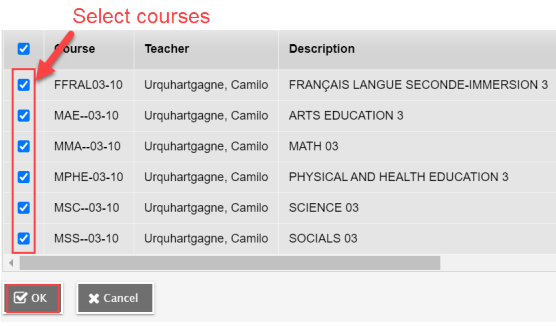

**6.** In the workspace, click **Post** button. Student now scheduled

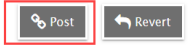